### МИНИСТЕРСТВО ОБРАЗОВАНИЯ И НАУКИ ДОНЕЦКОЙ НАРОДНОЙ РЕСПУБЛИКИ ГОСУДАРСТВЕННОЕ ОБРАЗОВАТЕЛЬНОЕ УЧРЕЖДЕНИЕ ВЫСШЕГО ПРОФЕССИОНАЛЬНОГО ОБРАЗОВАНИЯ «ДОНЕЦКИЙ НАЦИОНАЛЬНЫЙ ТЕХНИЧЕСКИЙ УНИВЕРСИТЕТ»

КАФЕДРА «МАРКШЕЙДЕРСКОЕ ДЕЛО ИМ. Д. Н. ОГЛОБЛИНА»

### **МЕТОДИЧЕСКИЕ УКАЗАНИЯ**

### **по выполнению лабораторных и самостоятельных работ по дисциплине «Математическое моделирование в маркшейдерии»**

уровень профессионального высшего образования «специалист» специальность 21.05.04 «Горное дело» специализация «Маркшейдерское дело»

> РАССМОТРЕНО на заседании кафедры маркшейдерского дела им. Д. Н. Оглоблина Протокол № 7 от 13 января 2020 г.

УТВЕРЖДЕНО на заседании Учебно-издательского совета ДОННТУ Протокол № от  $2020$  г.

Донецк 2020

```
УДК 528.3:622.1(076)
ББК 26.12:33.12я73
      М54
```
#### **Рецензент:**

Проскурня Юлия Анатольевна - кандидат технических наук, доцент, доцент кафедры «Геология и разведка месторождений полезных ископаемых» ГОУ ВПО «Донецкий национальный технический университет».

#### **Составители:**

Грищенков Андрей Николаевич - старший преподаватель кафедры маркшейдерского дела им. Д. Н. Оглоблина ГОУВПО «ДОННТУ»;

Канавец Александра Андреевна - ассистент кафедры маркшейдерского дела им. Д. Н. Оглоблина ГОУВПО «ДОННТУ»;

Тонофа Алина Витальевна - ассистент кафедры маркшейдерского дела им. Д. Н. Оглоблина ГОУВПО «ДОННТУ».

**Методические указания по выполнению лабораторных и самостоятельных работ по дисциплине «Математическое моделирование в маркшейдерии»** [Электронный ресурс] : уровень проф. высш. образования «специалист» специальность 21.05.04 «Горное дело» / ГОУВПО «ДОННТУ», Каф. маркшейдерского дела им. Д. Н. Оглоблина ; сост.: А. Н. Грищенков, А. А. Канавец, А.В. Тонофа. – Электрон. дан. (1 файл). - Донецк : ДОННТУ, 2020. – Систем. требования: Acrobat Reader.

Методические указания содержат общие положения и сведения о использовании программного комплекса ANSYS для решения маркшейдерских задача так же использование программного комплекса в разных инженерно-геодезических задачах, список литературы.

Методические указания рекомендованы к изданию методической комиссией специальности 21.05.04 «Горное дело» специализации «Маркшейдерское дело» (протокол №. 7) и предназначены для подготовки специалистов специальности 21.05.04 «Горное дело» специализации «Маркшейдерское дело» очной и заочной форм обучения.

> УДК 528.3:622.1(076) ББК 26.12:33.12я73 М54

## **СОДЕРЖАНИЕ**

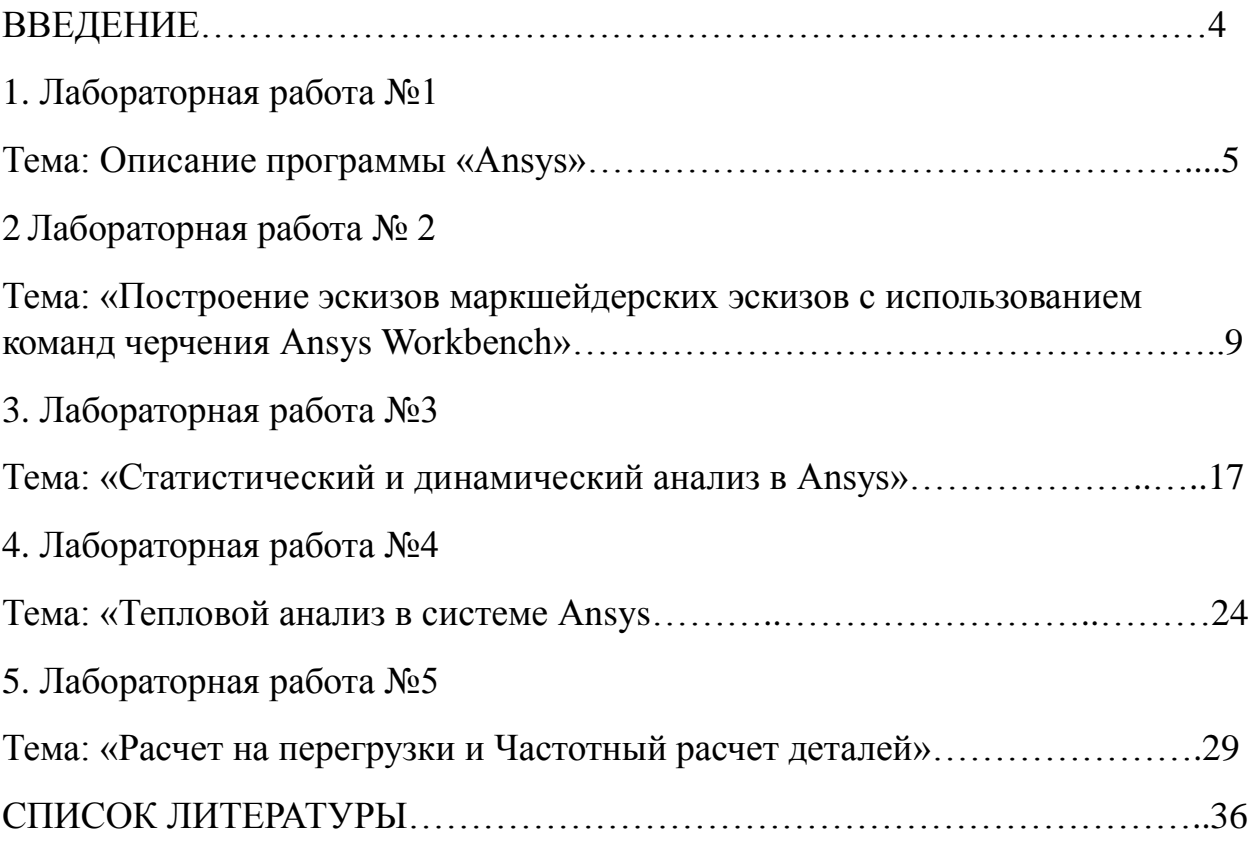

#### **ВВЕДЕНИЕ**

Современный газотурбинный двигатель должен обладать высокими параметрами энерговооруженности, эффективности и экологичности. Узлы двигателя испытывают огромные нагрузки от давления и температуры, и создание надежно работающих двигателей не представляется возможным без применения современных методов расчета.

Система ANSYS - это гибкое и надежное средство проектирования и анализа. Многоцелевая направленность программы позволяет использовать одну и ту же модель для решения таких связанных задач, как прочность при тепловых нагрузках, влияние магнитных полей на прочность конструкции, тепломассоперенос в электромагнитном поле.

В данных практических занятиях по курсу «Численные методы расчетов в авиадвигателестроении» основное внимание было сосредоточено на тепловом анализе и анализе собственных колебаний для моделей. Семейство программных продуктов ANSYS в области механики деформируемых твердых тел позволяет выполнять как общие расчеты, так и глубокий детализированный анализ. Широкие возможности моделирования могут быть использованы для проведения всевозможных видов анализа от линейного до нелинейного междисциплинарного анализа. Инструменты моделирования компании с широко используются в различных отраслях промышленности пользователями с различными знаниями от инженеровразработчиков до узких специалистов благодаря тому, что включают в себя полный набор линейных и нелинейных элементов, материалов от металла до резины и наиболее полный набор доступных решателей. В дополнение к этому адаптивная архитектура инструментов моделирования ANSYS обладает гибкостью в настройке рабочей среды под потребности пользователя и позволяет осуществлять взаимодействие с другими инструментами, как с внутренними, так и с инструментами сторонних производителей.

## **ЛАБОРАТОРНАЯ РАБОТА №1 ТЕМА: ОПИСАНИЕ ПРОГРАММЫ «***ANSYS***»**

Программа «ANSYS» разработана на территории США, где имеет широкое распространение среди частных и государственных учреждений. Программа является довольно популярной у специалистов в сфере автоматизированных инженерных расчётов, решения линейных и нелинейных, стационарных и нестационарных пространственных задач механики деформируемого твёрдого тела и механики конструкций, задач механики жидкости и газа, теплопередачи и теплообмена, электродинамики, акустики, а также механики связанных полей. Программа имеет большой спрос, не только на территории США, но и по всему миру. Также Ansys занимается перспективным бизнесом, создавая инструменты визуализации для быстрорастущего сегмента [3D-печати.](https://ru.wikipedia.org/wiki/3D-%D0%BF%D0%B5%D1%87%D0%B0%D1%82%D1%8C) Решения Ansys позволяют проектировать изделия для трехмерной печати из разных материалов, включая лазерную печать SLM из мелкодисперсных металлических порошков.

В настоящее время программный комплекс «ANSYS» широко применяется в сфере различных видов инженерной деятельности. Программа имеет мощную аналитическую базу, что позволяет вести расчеты во многих областях инженерии.

Сам комплекс представлен целым рядом дополнительных программ разной тематики, которое отображают специфику той или иной среды расчета. К таким вспомогательным модулям относятся, например: ANSYS Mechanical APDL; ANSYS AUTODYN; ANSYS ICEM CFD; ANSYS Workbench.

Базовые комплектации (включают геометрический редактор и сеточный генератор в рамках классического графического интерфейса, возможность импорта-экспорта формата iges, и соответствующие аналитические возможности, а также оболочка Workbench с модулем DesignSimulation):

1. ANSYS\Multiphysics - это основной программный продукт ANSYS, который включает расчетные возможности всех инженерных дисциплин. ANSYS\Multiphysics фактически суммирует в себе возможности трёх других базовых комплектций: ANSYS\Mechanical – конструкционный (прочностной) и термический анализ + ANSYS\Emag - электромагнитный анализ + ANSYS/CFX Flo – начальный гидро-газодинамический анализ (CFX Flo является минимально возможным вариантом самостоятельного продукта CFX)

2. ANSYS\Mechanical – полный, включая нелинейности, конструкционный (прочностной) и термический анализ (по сравнению с Multiphysics исключены гидро-газодинамика –CFX Flo; и электромагнетизм - Emag).

3. ANSYS\Structural – конструкционный (прочностной) анализ, включая геометрически и физически нелинейные задачи. По сравнению с Multiphysics исключены термический анализ; гидро-газодинамика – Flotran/CFX Flo; электромагнетизм – Emag. По сравнению с Mechanical исключены тепловые задачи.

4. ANSYS\Professional. Имеет две модификации:

 NLS (Non Linear Static/Structural) – нелинейный статический прочностной и стационарный тепловой анализ

 NLT (Non Linear Thermal) – линейный прочностной анализ в упругой области и нелинейный тепловой (полный).

1. ANSYS\Emag – (только) электромагнитные расчёты

2. ANSYS\DesignSpace – упрощённый (самостоятельный) расчётный продукт, ориентированный на конструктора, с интерфейсом Workbench, базируется на расчётных технологиях ANSYS

 DesignSpace – статическая прочность, устойчивость по Эйлеру, собственные частоты, теплопроводность с поддержкой сборок (контакта)

 DesignSpace Structural статическая прочность, устойчивость по Эйлеру, собственные частоты, теплопроводность только для отдельных деталей (part).

**Workbench** - это единая интерактивная среда, интегрирующая различные программные продукты, разрабатываемые ANSYS,Inc. как друг с другом, так и с CAD-системами, имеющая модульную структуру и дающая новые возможности как в препроцессорной подготовке, так и в решении задач и обработке результатов.

Основное призвание Workbench в том, чтобы максимально ускорить, упростить, повысить эффективность и унифицировать постановку задач вне зависимости от их принадлежности к той или иной физической дисциплине и используемого решателя.

Оболочка и модуль DS (Design Simulation) входят в состав всех базовых лицензий ANSYS (Multiphysics, Mechanical, Structural, Professional) и не требуют отдельной оплаты.

В случае, если помимо базового программного продукта приобретается также и другой (например ICEM, CFX, AutoDYN), они интегрируются в среду Workbench и помимо возможности самостоятельного запуска получают взаимодействия в рамках этой среды, обретая в ней вид модулей.

Программа *«ANSYS»* запускается из меню пуск операционной системы (рис.1).

 $3a$ пуск  $ANSYS -$ через иконку  $\frac{ABES}{M}$ на рабочем столе.

1) Запустить новый («пустой») проект «Empty Project» (показан стрелкой на рисунке):

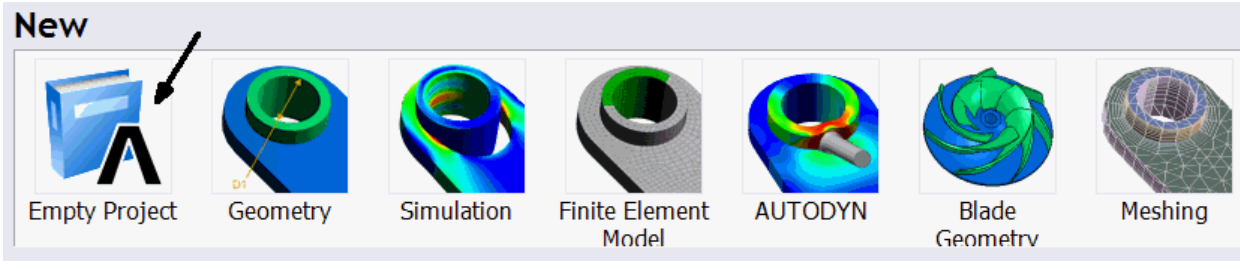

Рисунок 1 – новый проект

2) В появившемся боковом окошке (вкладке) по имени **М** [Project] **×** (название – слева вверху экрана) выбрать пункт «New Geometry» («Новая геометрия (загрузить)»):

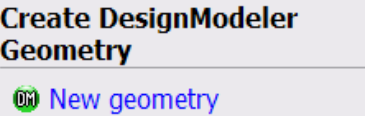

3) Согласиться («ОК») с предлагаемыми единицами измерения (мм):

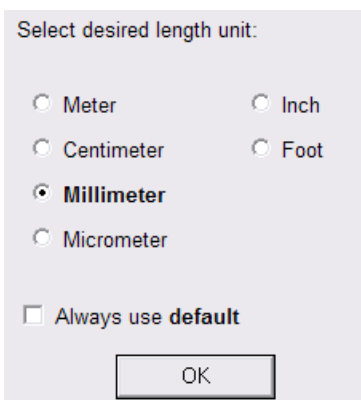

Рисунок 2 – Запуск программы *«ANSYS»*

**Workbench** имеет меню *toolbox*, которое имеет 4 подгруппы:

**- Analysis systems –** встроенные шаблоны, которые можно разместить схематично;

**- Component systems** – различные приложения для построения, расширения, анализа систем;

**- Custom systems** – встроенная система анализа для связанных приложений;

**- Design Exploration –** параметрическое управление и инструменты оптимизации;

Отчет по лабораторной работе должен содержать название, цели работы, описание задачи, расчетную модель, общие сведения о методе конечных элементов и этапы решения задачи в программном комплексе ANSYS и полученные результаты. Рекомендуется также записать основные приемы работы с графическим интерфейсом, освоенные в ходе занятия.

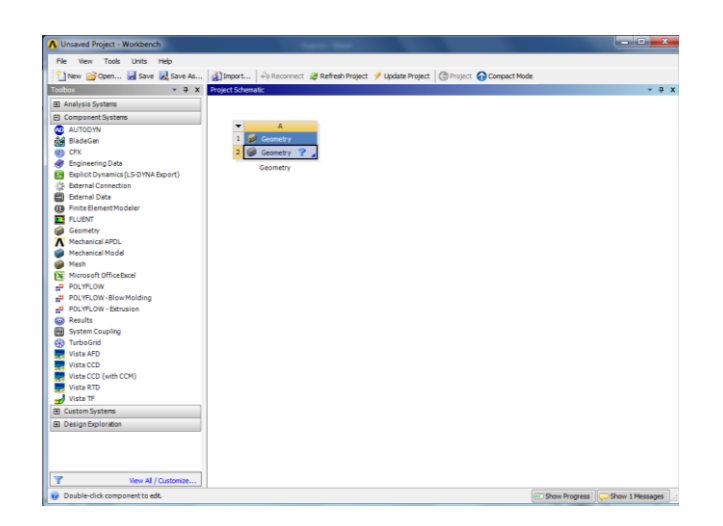

Рисунок 1 – Рабочее поле программы *«ANSYS»*

# **ЛАБОРАТОРНАЯ РАБОТА № 2 ТЕМА: «ПОСТРОЕНИЕ ЭСКИЗОВ МАРКШЕЙДЕРСКИХ ЭСКИЗОВ С ИСПОЛЬЗОВАНИЕМ КОМАНД ЧЕРЧЕНИЯ ANSYS WORKBENCH»**

**Цель работы:** Изучение методики вычерчивания маркшейдерских эскизов с использованием команд черчения ANSYS Workbench.

### **Содержание задания:**

Построить эскиз изображенной на примере (числовые данные в соответствии с вариантом), требуется:

- сделать отчет в Word, который должен содержать:
- 1. Титульный лист;
- 2. Числовые данные, схему конструкции и выбранный для нее материал;
- 3. Отразить в отчете основные этапы выполнения задания с обязательным показом в Ansys схемы со всеми размерами и условиями;
- 4. Показать готовый эскиз и сохранить.
- 5. Проанализировать полученные результаты.

**Срок выполнения задания (с учетом его принятия): неделя до следующего занятия.**

| $N_{\!\!2}$     | $H1$ , MM | $H2$ , MM | $L1$ , MM | $L2$ , MM | $D1$ , MM      | $D2$ , MM      | $S, \underline{MM}$ |
|-----------------|-----------|-----------|-----------|-----------|----------------|----------------|---------------------|
| $\mathbf{1}$    | 15        | 23        | 16        | 16        | 5              | 5              | 2,5                 |
| $\overline{c}$  | 20        | 20        | 20        | 10        | 3,5            | $\overline{5}$ | 1,5                 |
| $\overline{3}$  | 10        | 40        | 15        | 30        | $\overline{2}$ | $\overline{3}$ | 0,3                 |
| $\overline{4}$  | 30        | 20        | 15        | 15        | 12             | 12             | 5                   |
| $\overline{5}$  | 14        | 15        | 8         | 10        | $\overline{4}$ | 6              | $\mathbf{1}$        |
| 6               | 23        | 15        | 16        | 16        | 5              | 5              | $\overline{3}$      |
| $\overline{7}$  | 20        | 20        | 10        | 20        | $\mathfrak s$  | 3,5            | 1,2                 |
| $\overline{8}$  | 40        | 10        | 30        | 15        | $\overline{3}$ | $\overline{2}$ | 0,5                 |
| 9               | 20        | 30        | 15        | 15        | 12             | 12             | 4,5                 |
| 10              | 14        | 14        | 10        | 10        | 6              | 5              | 1,7                 |
| 11              | 15        | 33        | 16        | 16        | $\overline{5}$ | $\overline{5}$ | 1,5                 |
| 12              | 20        | 10        | 20        | 10        | 3,5            | 5              | 2,5                 |
| 13              | 10        | 30        | 15        | 30        | $\overline{2}$ | 3              | 1,3                 |
| 14              | 30        | 30        | 15        | 15        | 12             | 12             | 4,5                 |
| 15              | 14        | 25        | 8         | 10        | $\overline{4}$ | 6              | 1,3                 |
| 16              | 23        | 35        | 16        | 16        | 5              | 5              | 2,3                 |
| 17              | 20        | 30        | 10        | 20        | $\overline{5}$ | 3,5            | 3,2                 |
| 18              | 40        | 30        | 30        | 15        | $\overline{3}$ | $\overline{2}$ | 1,5                 |
| 19              | 20        | 20        | 15        | 15        | 12             | 12             | 2,5                 |
| $20\,$          | 24        | 24        | 10        | 10        | 6              | $\overline{5}$ | 0,7                 |
| 21              | 35        | 23        | 16        | 16        | 5              | $\overline{5}$ | 2,5                 |
| 22              | 10        | 20        | 20        | 10        | 3,5            | 5              | 1,5                 |
| 23              | 30        | 40        | 15        | 30        | $\overline{2}$ | $\overline{3}$ | 0,3                 |
| 24              | 40        | 20        | 15        | 15        | 12             | 12             | $5\overline{)}$     |
| $\overline{25}$ | 24        | 15        | 8         | 10        | $\overline{4}$ | 6              | $\mathbf{1}$        |

Варианты детали №1

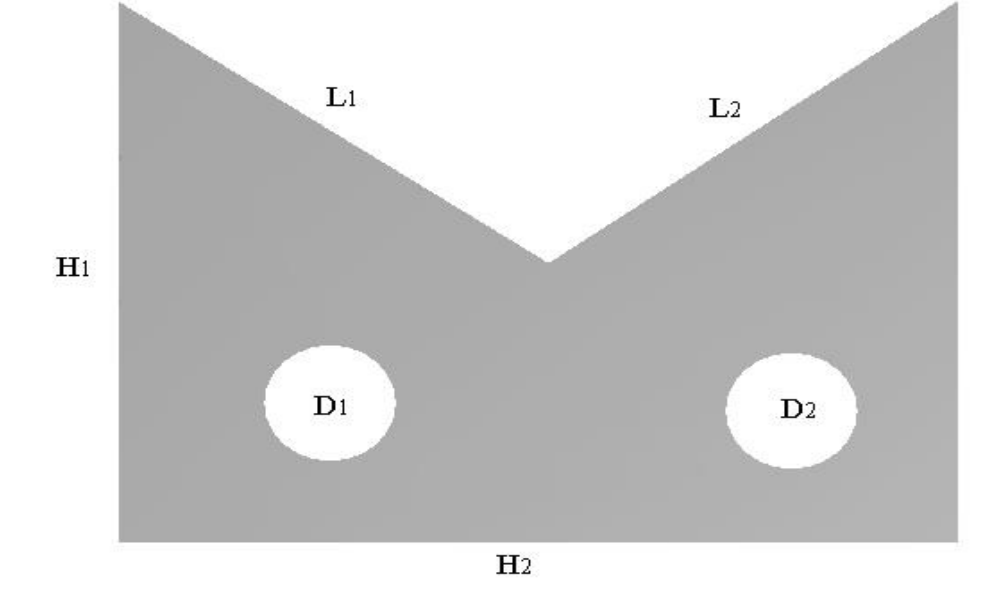

Рисунок 4 – Деталь  $\mathcal{N}_2$  1

| $N_{\! \! \! \Omega}$ | H <sub>1</sub> , MM | H <sub>2</sub> , MM | H3, MM         | $R$ , $MM$     | $S$ , MM                |
|-----------------------|---------------------|---------------------|----------------|----------------|-------------------------|
| $\mathbf{1}$          | 20                  | 10                  | 15             | 5              | 1,5                     |
| $\overline{c}$        | 20                  | 68                  | $17\,$         | $\overline{3}$ | 0,5                     |
| $\overline{3}$        | 10                  | 15                  | $\overline{5}$ | 10             | $\overline{2}$          |
| $\overline{4}$        | 25                  | 13                  | 15             | 12             | $\overline{3}$          |
| $\overline{5}$        | 14                  | 14                  | $\overline{7}$ | $\overline{7}$ | $\mathbf{1}$            |
| 6                     | 15                  | 20                  | 20             | 9              | 1,5                     |
| $\tau$                | $17\,$              | 20                  | 20             | 3              | 0,5                     |
| $\overline{8}$        | $\overline{5}$      | 10                  | 10             | $\overline{8}$ | $\overline{2}$          |
| 9                     | 15                  | 25                  | 25             | 11             | $\overline{\mathbf{3}}$ |
| 10                    | $\overline{7}$      | 14                  | 14             | 6              | $\mathbf{1}$            |
| 11                    | 10                  | 40                  | 15             | 15             | 1,5                     |
| 12                    | 15                  | 38                  | 17             | 20             | 0,5                     |
| 13                    | 20                  | 45                  | 5              | 10             | $\sqrt{2}$              |
| 14                    | 15                  | 63                  | 15             | 12             | $\mathfrak{Z}$          |
| 15                    | 35                  | 34                  | $\overline{7}$ | 16             | $\mathbf{1}$            |
| 16                    | 25                  | 40                  | 20             | 10             | 1,5                     |
| 17                    | 19                  | 60                  | 20             | 13             | 0,5                     |
| 18                    | 35                  | 40                  | 10             | 23             | $\sqrt{2}$              |
| 19                    | 25                  | 26                  | 25             | 11             | $\overline{3}$          |
| 20                    | 13                  | 14                  | 14             | 6              | $\overline{1}$          |
| 21                    | 10                  | 40                  | 15             | 15             | 1,5                     |
| $22\,$                | 15                  | 38                  | 17             | 20             | $\overline{0,5}$        |
| 23                    | 20                  | 45                  | 5              | 10             | $\sqrt{2}$              |
| 24                    | 15                  | 63                  | 15             | 12             | $\mathfrak{Z}$          |
| 25                    | 35                  | 34                  | $\tau$         | 16             | $\mathbf{1}$            |

Варианты детали №2

 $H<sub>1</sub>$ 

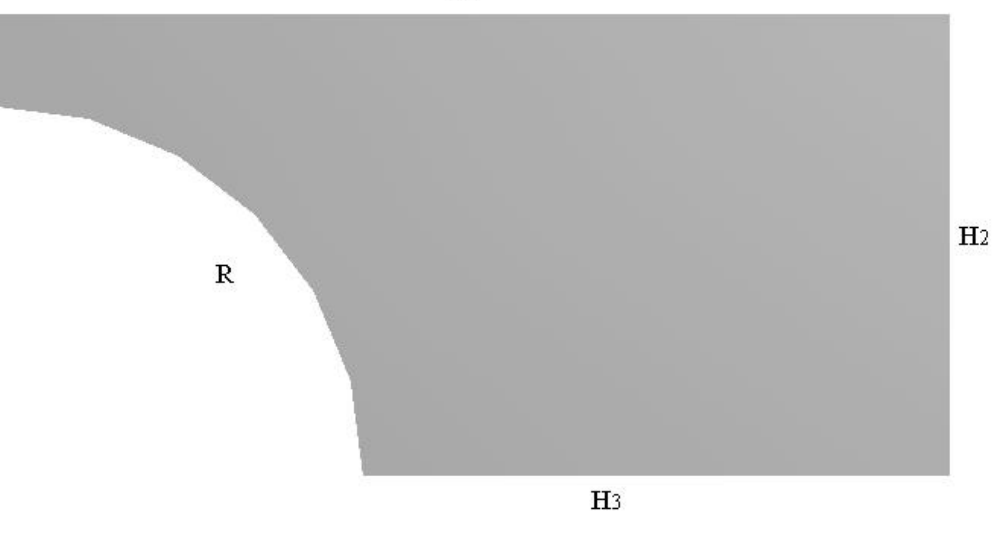

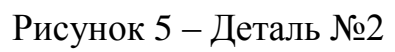

| $N_{\!\!2}$    | H1, MM          | H <sub>2</sub> , MM | D, MM            | Z, MM          | S, MM             |
|----------------|-----------------|---------------------|------------------|----------------|-------------------|
| $\mathbf{1}$   | $5\overline{)}$ | 20                  | 2,5              | $\overline{4}$ | 1,5               |
| $\overline{2}$ | 20              | 10                  | 0,5              | $\overline{7}$ | 0,5               |
| $\overline{3}$ | 27              | 40                  | $6\,$            | $\overline{5}$ | $\overline{2}$    |
| $\overline{4}$ | 12              | 27                  | 5                | $\overline{3}$ | 1,2               |
| 5              | 14              | 14                  | 3                | $\overline{3}$ | $\,1\,$           |
| 6              | 15              | 20                  | 2,5              | $\overline{4}$ | 1,5               |
| $\overline{7}$ | 20              | 15                  | $\overline{0,5}$ | $\overline{7}$ | 0,5               |
| $8\,$          | 17              | 40                  | $6\,$            | 5              | $\overline{2}$    |
| 9              | 10              | 27                  | $\overline{5}$   | $\overline{3}$ | 1,2               |
| 10             | 24              | 14                  | $\overline{3}$   | $\overline{3}$ | $\mathbf{1}$      |
| 11             | $\overline{5}$  | 20                  | $\overline{2,5}$ | $\overline{4}$ | 1,5               |
| 12             | 20              | 10                  | 0,5              | $\overline{7}$ | 0,5               |
| 13             | 27              | 40                  | 6                | 5              | $\overline{2}$    |
| 14             | 12              | 27                  | 5                | $\overline{3}$ | 1,2               |
| 15             | 14              | 14                  | 3                | $\overline{3}$ | $\mathbf 1$       |
| 16             | 15              | 20                  | 2,5              | $\overline{4}$ | 1,5               |
| $17\,$         | 20              | 15                  | 0,5              | $\overline{7}$ | $\overline{0,5}$  |
| 18             | $17\,$          | 40                  | $6\,$            | 5              | $\overline{2}$    |
| 19             | 10              | 27                  | $\overline{5}$   | $\overline{3}$ | 1,2               |
| $20\,$         | 24              | 14                  | $\overline{3}$   | $\overline{3}$ | $\mathbf{1}$      |
| 21             | 15              | 20                  | 2,5              | $\overline{4}$ | 1,5               |
| $22\,$         | 20              | 15                  | 0,5              | $\overline{7}$ | $\frac{0,5}{0,5}$ |
| 23             | 17              | 40                  | 6                | 5              | $\overline{2}$    |
| 24             | 10              | 27                  | 5                | $\overline{3}$ | 1,2               |
| 25             | 24              | 14                  | $\overline{3}$   | $\overline{3}$ | $\mathbf 1$       |

Варианты детали №3

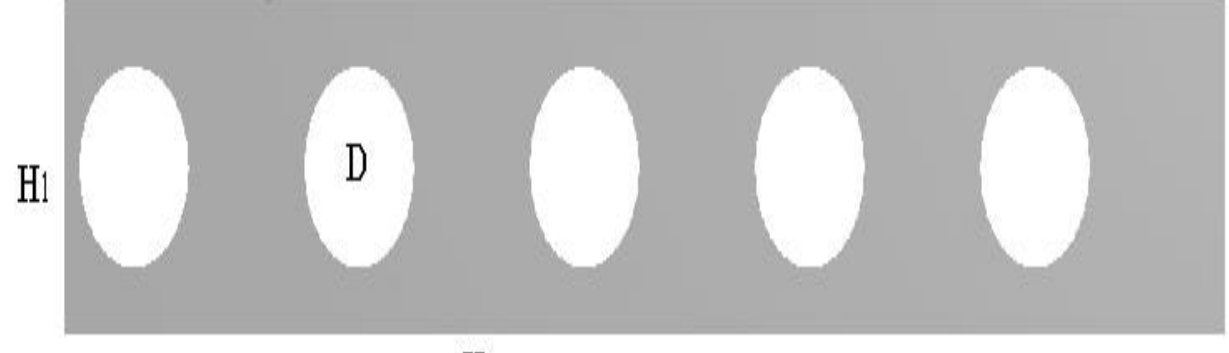

 $\rm{H}2$ 

Рисунок 6 – Деталь №3

| $N_{\! \! \Omega}$ | H1, MM | $H2$ , MM      | R1, MM         | $R2$ , MM      | $D1$ , MM               | $D2$ , MM      | S, MM          |
|--------------------|--------|----------------|----------------|----------------|-------------------------|----------------|----------------|
| $\mathbf{1}$       | 15     | 23             | $\overline{4}$ | 5              | $\overline{4}$          | 5              | 2,5            |
| $\overline{2}$     | 20     | 20             | 10             | 10             | $\mathfrak{S}$          | 5              | 1,5            |
| $\overline{3}$     | 10     | 40             | 3              | 8              | $\overline{2}$          | $\overline{3}$ | 0,3            |
| $\overline{4}$     | 30     | 20             | 15             | 15             | $\frac{1}{3}$           | 15             | 5              |
| $\overline{5}$     | 14     | $\overline{4}$ | 6              | 3              | $\overline{6}$          | $\overline{4}$ | $\mathbf{1}$   |
| 6                  | 23     | 15             | 5              | $\overline{4}$ | 5                       | $\overline{4}$ | 2,5            |
| $\overline{7}$     | 20     | 20             | 10             | 10             | $\overline{\mathbf{5}}$ | 5              | 1,5            |
| $8\,$              | 40     | 10             | 8              | $\mathfrak{Z}$ | $\overline{3}$          | $\overline{2}$ | 0,3            |
| 9                  | 20     | 30             | 15             | 15             | 15                      | $\overline{3}$ | $\mathfrak{S}$ |
| 10                 | 18     | 14             | 3              | 6              | $\overline{4}$          | 6              | $\mathbf{1}$   |
| 11                 | $17\,$ | 35             | $\overline{7}$ | 5              | $\overline{7}$          | 5              | 2,5            |
| 12                 | 15     | 23             | $\overline{4}$ | 5              | $\overline{4}$          | 5              | 2,5            |
| 13                 | 20     | 20             | 10             | 10             | $\overline{5}$          | $\overline{5}$ | 1,5            |
| 14                 | 10     | 40             | $\overline{3}$ | 8              | $\overline{2}$          | $\overline{3}$ | 0,3            |
| 15                 | 30     | 20             | 15             | 15             | $\overline{3}$          | 15             | 5              |
| 16                 | 14     | $\overline{4}$ | 6              | 3              | $\boldsymbol{6}$        | $\overline{4}$ | $\mathbf{1}$   |
| 17                 | 23     | 15             | 5              | $\overline{4}$ | $\frac{5}{5}$           | $\overline{4}$ | 2,5            |
| 18                 | 20     | 20             | 10             | 10             |                         | $\overline{5}$ | 1,5            |
| 19                 | 40     | 10             | 8              | $\overline{3}$ | $\overline{3}$          | $\overline{2}$ | 0,3            |
| 20                 | 20     | 30             | 15             | 15             | 15                      | 3              | 5              |
| 21                 | 14     | 14             | 3              | 6              | $\overline{4}$          | 6              | $\mathbf{1}$   |
| 22                 | 20     | 30             | 15             | 15             | 15                      | 3              | 5              |
| 23                 | 24     | 14             | 3              | 6              | $\overline{4}$          | 6              | $\mathbf{1}$   |
| 24                 | 17     | 35             | $\overline{7}$ | 5              | $\overline{7}$          | 5              | 2,5            |
| 25                 | 15     | 23             | $\overline{4}$ | $\overline{5}$ | $\overline{4}$          | $\overline{5}$ | 2,5            |
|                    | 20     | 20             | 10             | 10             | 5                       | $\overline{5}$ | 1,5            |

Варианты детали №4

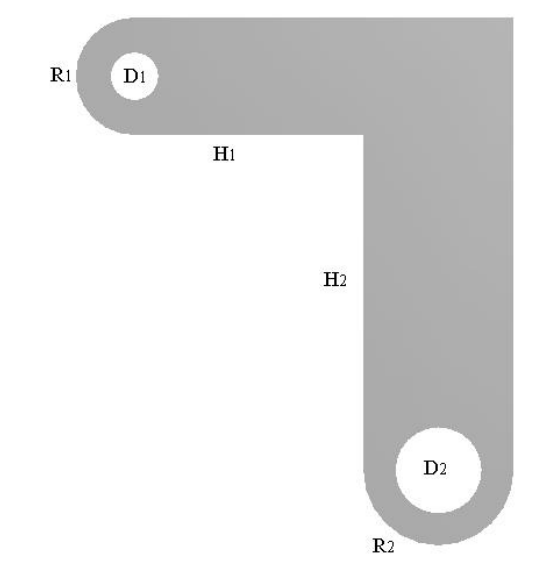

Рисунок 7 – Деталь № 4

#### *Порядок выполнения работы*

Для выполнения данной работы запускаем ANSYS Workbench. В появившемся диалоговом окне во вкладке *Component Systems*, необходимо выбрать вкладку *Geometry.* Выбрав данный модуль (нажимаем на него правой кнопкой мышки и не отпускаем) перетаскиваем его в *Project Schematic* (рис. 8).

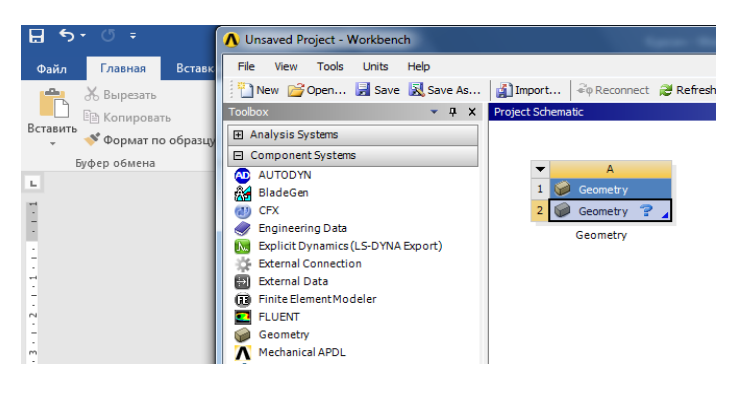

Рисунок 8

Открываем *Design Modeler* (рис. 9) (для построения детали) двойным щелчком по *Geometry*.

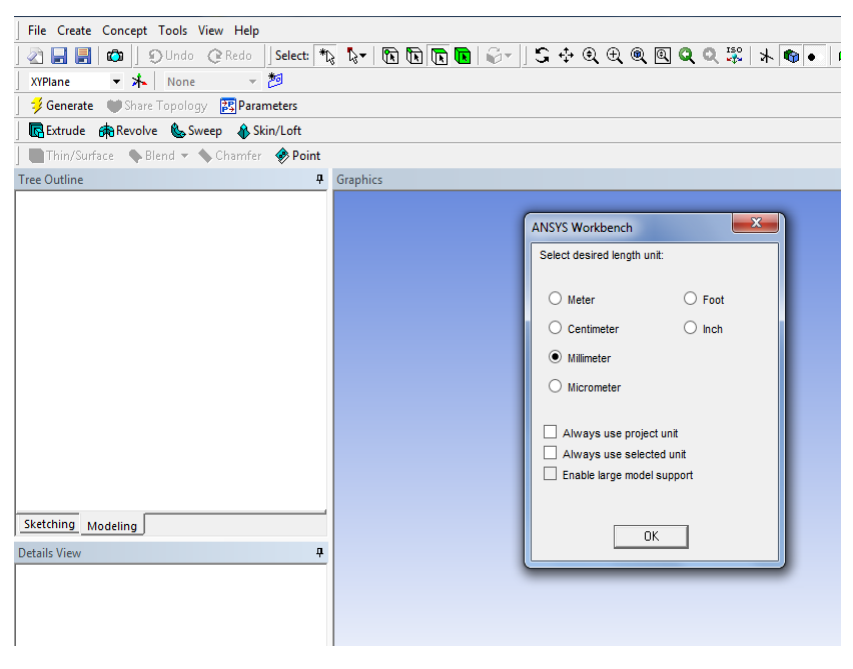

Рисунок 9

При запуске *Design Modeler* появляется окно, в котором необходимо выбрать единицы измерения. Выбираем миллиметры (рис. 9).

В окне *Tree Outline* необходимо выбрать систему координат, в которой будем разрабатывать деталь. Выбираем *XYPlane* (рис. 10).

Внизу окна *Tree Outline* переключаемся в режим эскиза, т.е. выбираем вкладку *Sketching*.

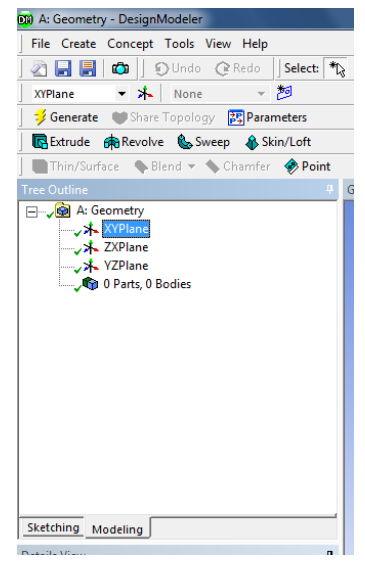

Рисунок 10

Построения будем производить с помощью *Draw* во вкладке *Sketching* окна *ToolBox* (рис. 11)*.*

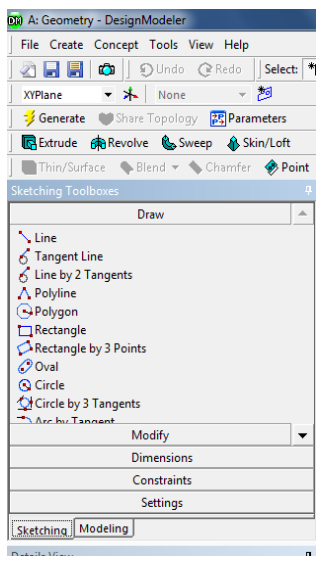

Рисунок 11

После построения детали с помощью *Draw* проставляем все размеры используя *Dimensions* (рис.12). Для этого необходимо выбрать грань детали (линию), кликнуть правой кнопкой мышки на нее и отвести курсор в сторону.

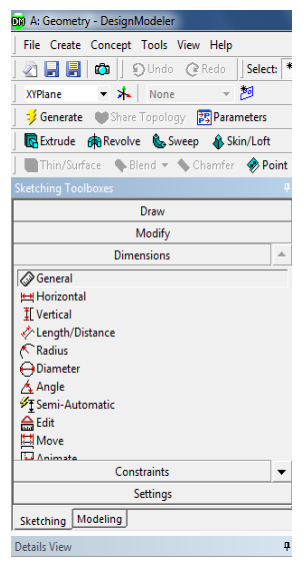

Рисунок 12

Для того, чтобы задать численное значение размера переходим в окно «Details View». Во вкладке «Dimensions» находятся все проставленные размеры, их мы можем редактировать (рис. 13).

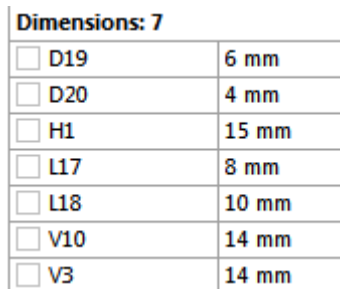

Рисунок 13

Эскиз Детали №1 представлен на рисунке 14.

Поскольку детали имеют весьма сложную форму, то следует уточнить, что для их построения использовалось множество плоскостей.

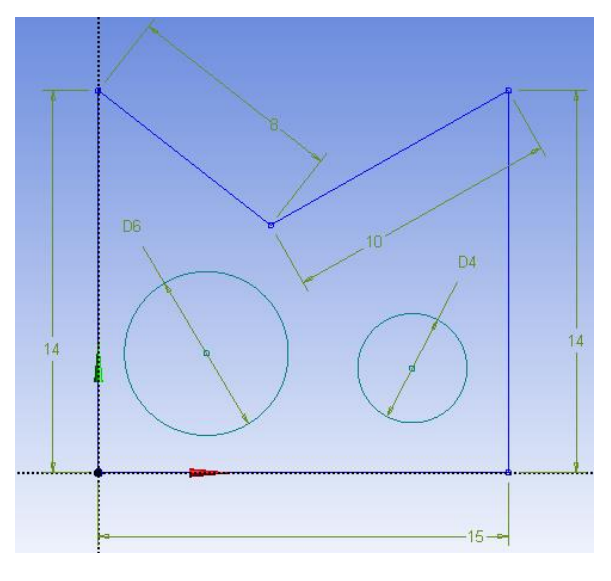

Рисунок 14

Отчет должен содержать название, цели работы, описание задачи, расчетную модель, общие сведения о методе конечных элементов и этапы решения задачи в программном комплексе ANSYS и полученные результаты. Рекомендуется также записать основные приемы работы с графическим интерфейсом, освоенные в ходе занятия.

## **ЛАБОРАТОРНАЯ РАБОТА №3 «СТАТИСТИЧЕСКИЙ И ДИНАМИЧЕСКИЙ АНАЛИЗ В ANSYS»**

**Цель работы:** ознакомиться с основными операциями построения и проведения статического и динамического анализов (проводятся расчеты на прочность).

#### **Содержание задания:**

Выполнить построение 3D проекций деталей из лабораторной работы №1 и построить втулку на моделях деталей. Впечатать поверхность на втулке для использования при постановке граничных условий для конечно – элементного анализа. Провести статический и динамический анализы на одной из деталей, также провести расчеты на прочность конструкции по исходным данным.

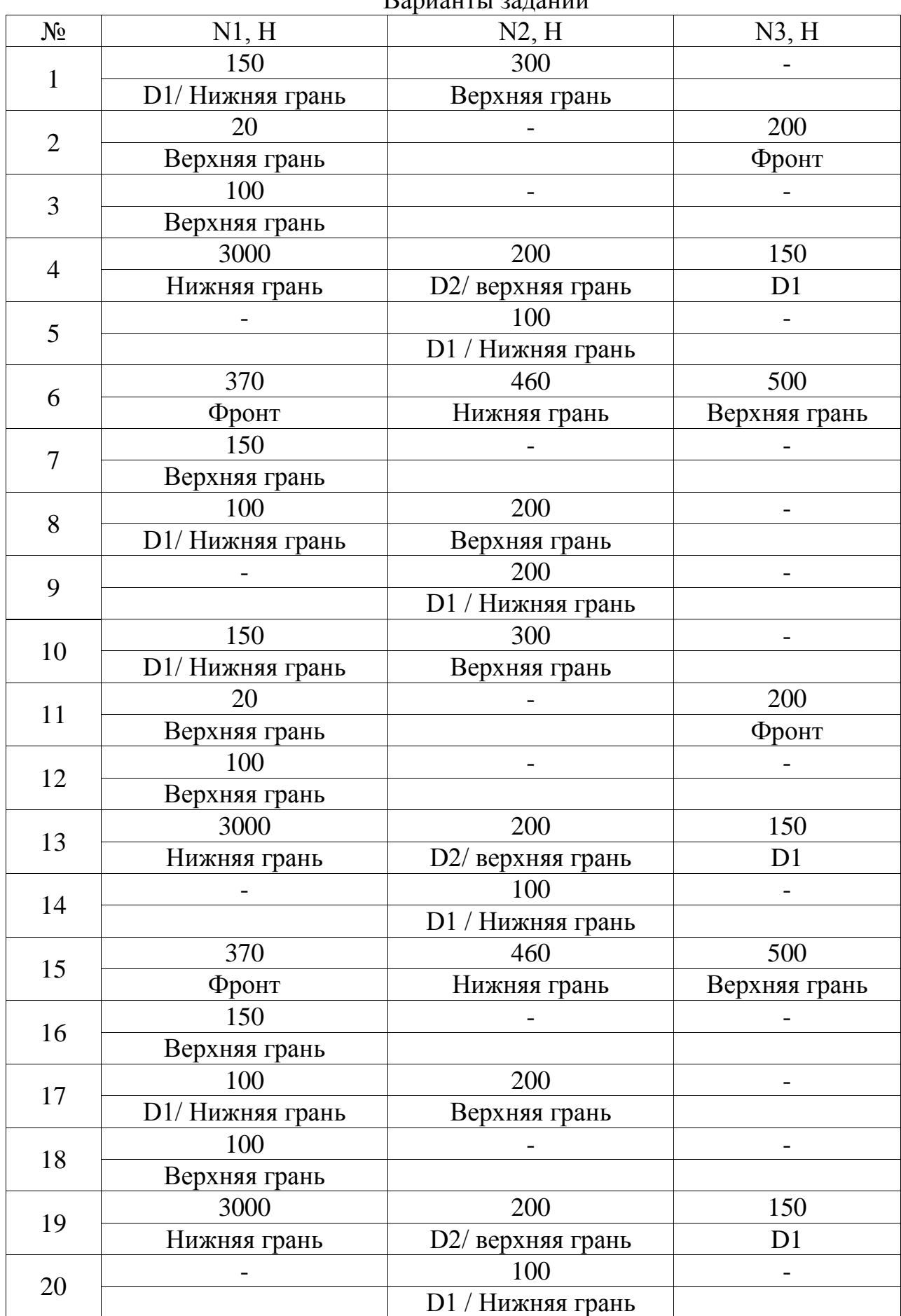

### Продолжение таблицы

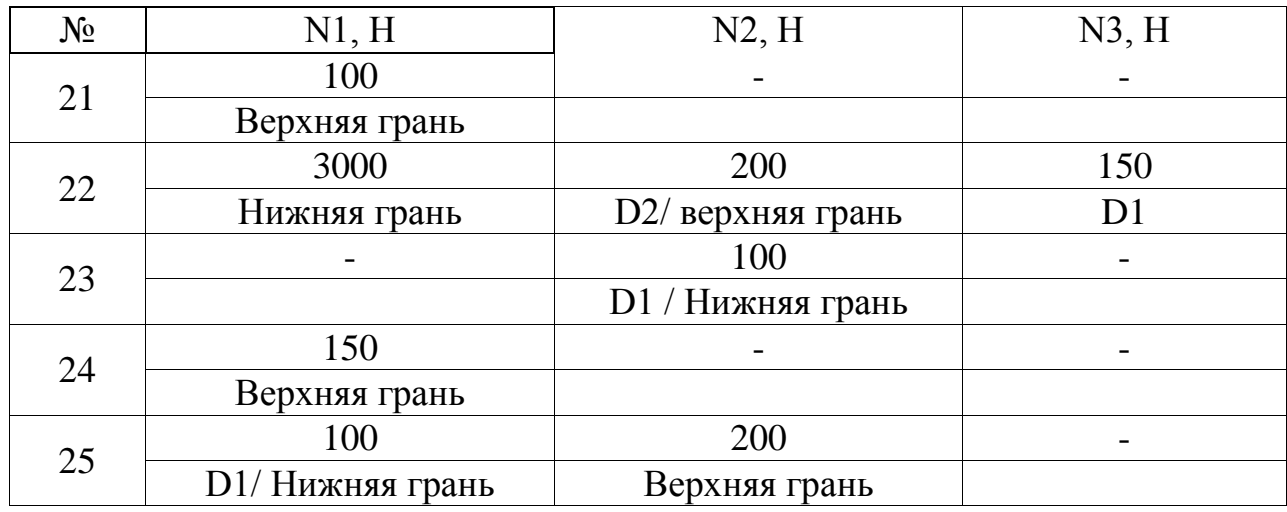

*\* Точку приложения сил выбирать произвольно.*

#### *Порядок выполнения работы*

Используя вычерченные эскизы деталей из лабораторной работы №1, выполним переход от 2D проекции к 3D проекции каждой из деталей. Для этого выполним следующее:

- в верхней строке меню DesignModeler выбираем Extrude. После этого появится окно Details of Extrude.

- в этом окошке в строке под названием Depth вписываем значение из задания - S.

- нажимаем Generate – получаем 3D модель детали (рис.15).

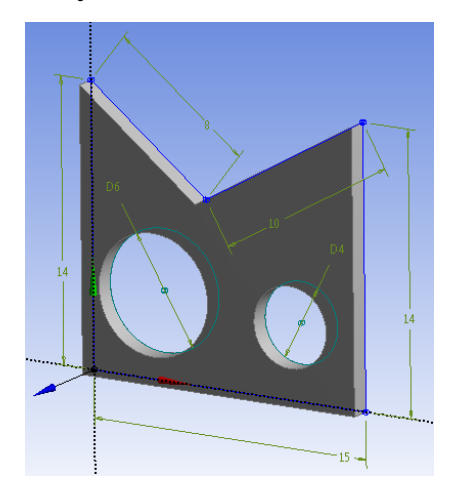

Рисунок 15

Теперь в произвольном месте детали создадим втулку:

- переходим на вкладку Sketching и во вкладке Draw выбираем – Rectangle – вычерчиваем прямоугольник со скругленными гранями.

- проставляем размеры (рис. 16).

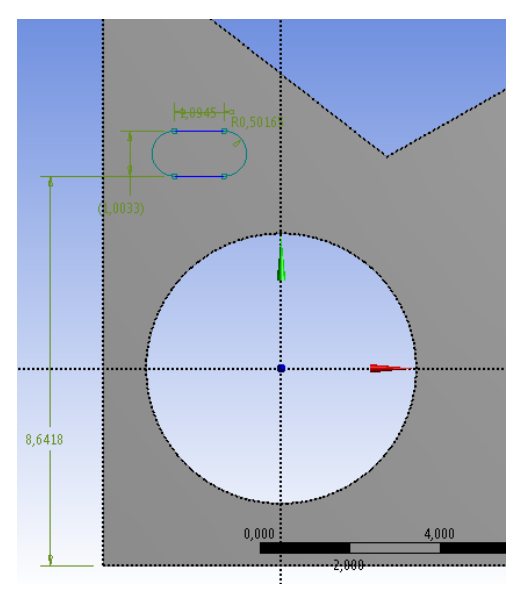

Рисунок 16

- нажимаем Extrude. В окне Details of Extrude выставляем параметры. Depth приняла самостоятельно – 3 мм.

- нажимаем Generate – получаем втулку на детали (рис.17)

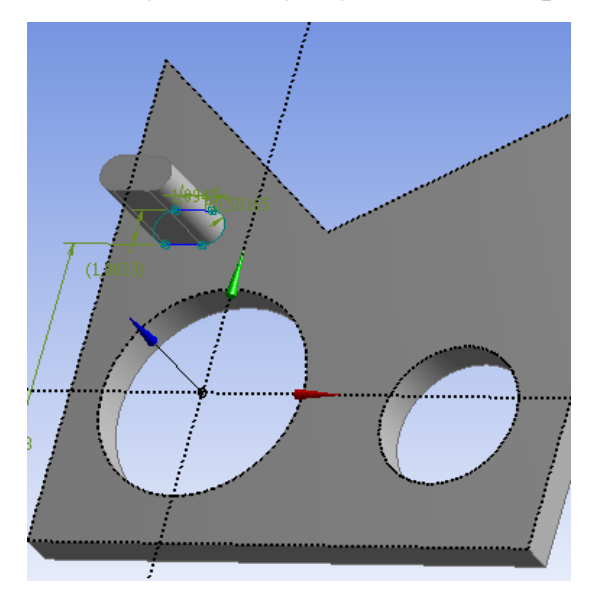

Рисунок 17

Теперь выдавим круглый паз на поверхности втулки, этот паз в дальнейшем используем для моделирования граничных условий на втулке.

- выделяем верхнюю плоскость поверхности втулки, в верхней строке меню, нажимаем New Plane - Generate

- переходим на вкладку Sketching и вычерчиваем в этой плоскости окружность (рис.18).

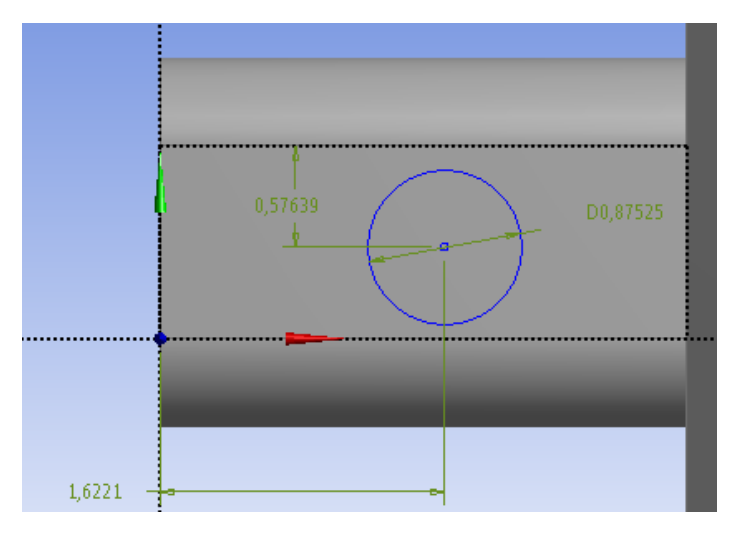

Рисунок 18

-нажимаем Extrude и в Details of Extrude, в строке Operation выбираем Imprint Faces.

-нажимаем Generate.

Теперь приступим к статическому и динамическому анализам. Выполним их на первой детали.

Во вкладке Analysis Systems, главного окна ANSYS, выбираем инструмент Static Structural. Затем выполняем импорт файла геометрии детали с ЛР1 (рис.19).

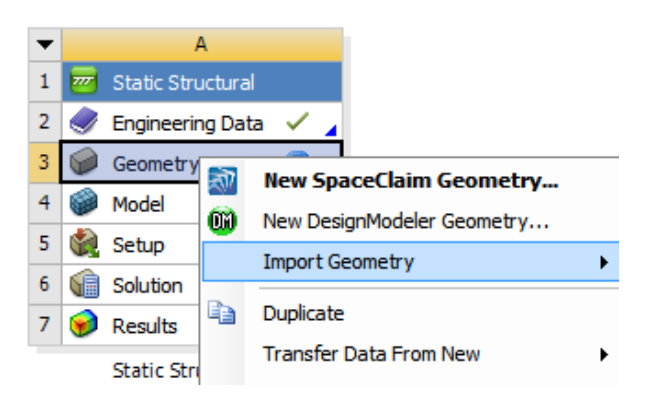

Рисунок 19

Теперь запускаем инструмент, при помощи которого будем выполнять анализы - Static Structural – Mechanica. Запускаем его путем двойного клика мышью по строке Model.

Для выполнения анализов нужно наложить сетку на модель детали. В окне Outline выбираем строку Mesh вызываем контекстное меню и в нем нажимаем Update (рис. 20).

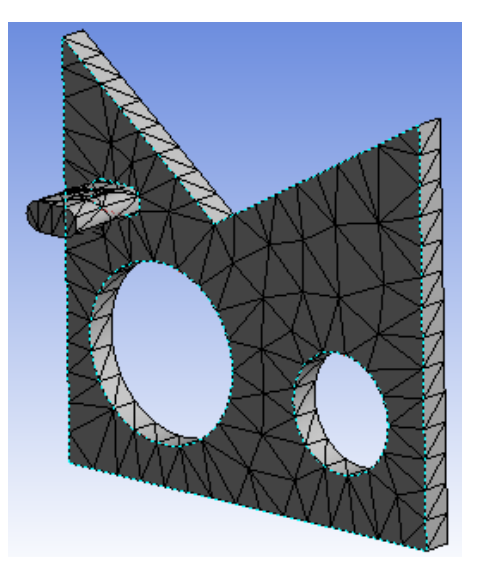

Рисунок 20

Зафиксируем две грани детали – это необходимое условие выполнения анализов.

Выберем строку Static Structural в окне Outline, после этого в верхнем меню программы появиться кнопка Supports, нажимаем на нее и выбираем позицию Fixed Support.

Кликаем на грань детали, которую будем фиксировать (рис. 21).

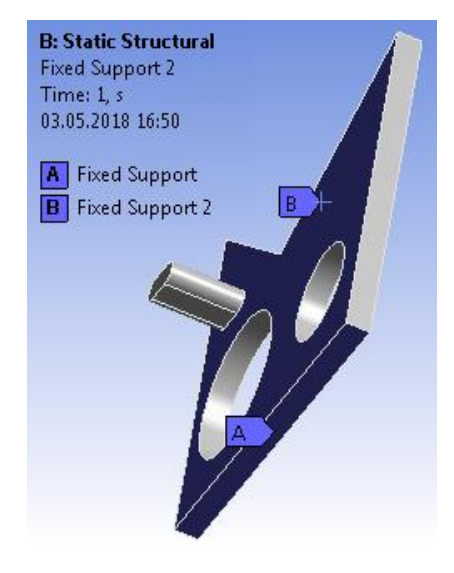

Рисунок 21

Приложим силу к двум граням детали. Выберем строку Static Structural в окне Outline, после этого в верхнем меню программы появиться кнопка Loads, нажимаем на нее и выбираем позицию Force. Кликаем на грань детали, к которой буде приложена сила (рис.22).

После выбора грани появится окно - Details of Force, в котором необходимо задать значение силы – Magnitude (рис. 23)

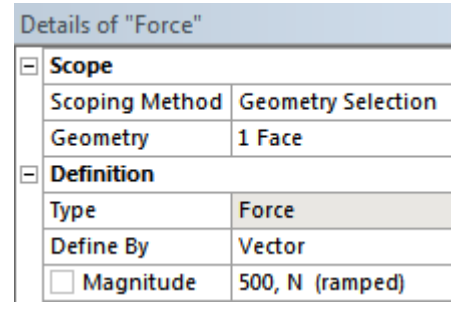

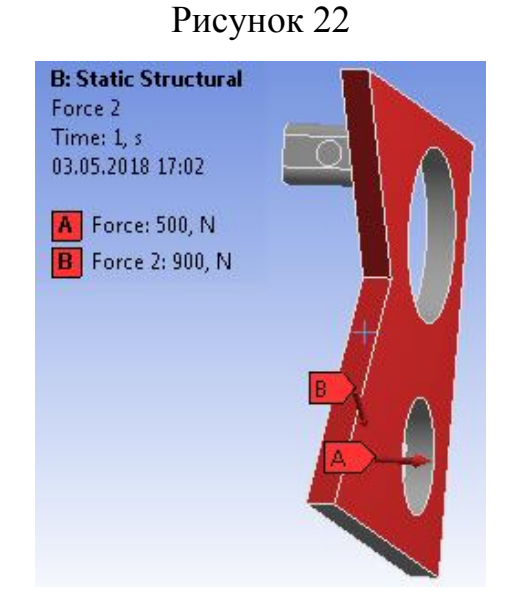

Рисунок 23

Выберем анализы, которые будем производить. Выбираем строчку Solution и вызвав контекстное меню выбираем Insert - Deformation – Total и Insert - Stress – Equivalent (рис.24). Чтобы выполнить выбранные анализы, нажимаем кнопку Solve.

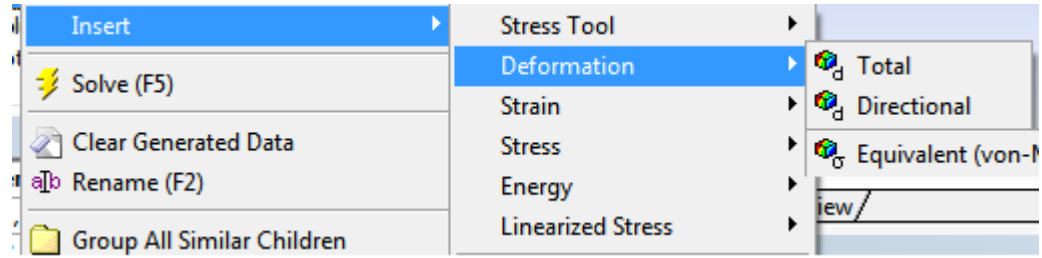

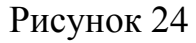

#### **Результаты анализа на Total Deformation**

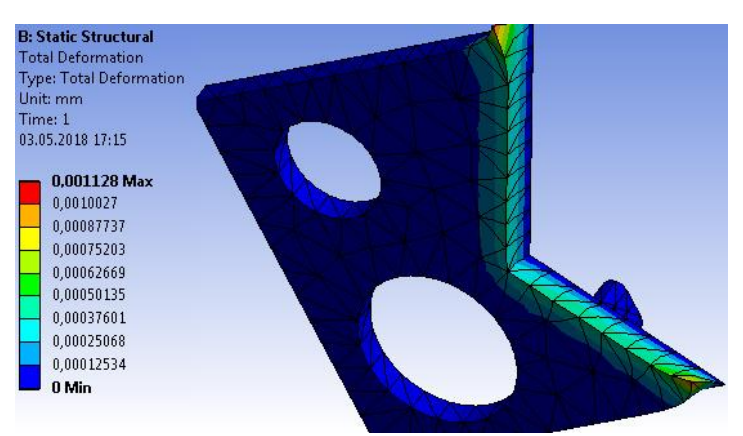

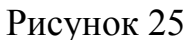

#### **Результаты анализа на Equivalent Stress**

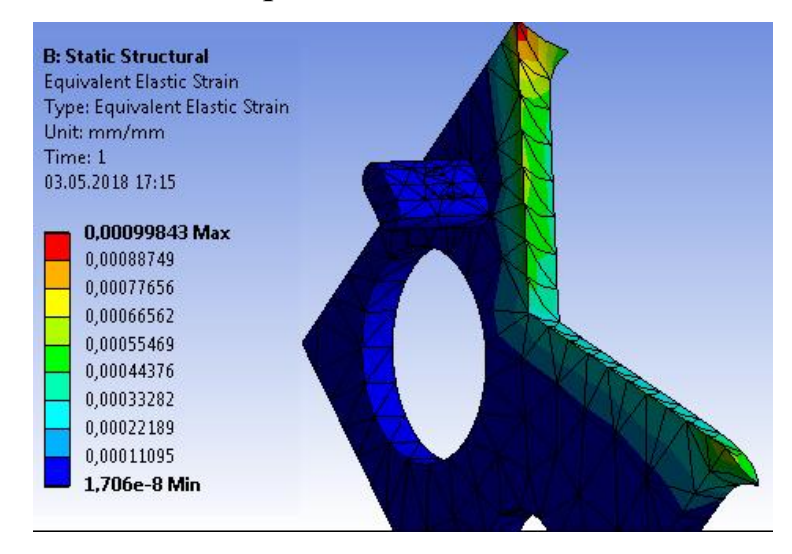

Рисунок 26

Отчет должен содержать название, цели работы, описание задачи, расчетную модель, общие сведения о методе конечных элементов и этапы решения задачи в программном комплексе ANSYS и полученные результаты. Рекомендуется также записать основные приемы работы с графическим интерфейсом, освоенные в ходе занятия.

## **ЛАБОРАТОРНАЯ РАБОТА №4 ТЕПЛОВОЙ АНАЛИЗ В СИСТЕМЕ ANSYS**

**Цель работы**: ознакомиться с основными операциями построения и проведения теплового анализа.

#### **Содержание задания:**

1. Выберите проект модели (созданный ранее), для которой вы собираетесь произвести расчет ("New simulation").

2. Выберите расчет температур ("Simulation Wizard  $\rightarrow$  Thermal Branch"). После этого будет создан набор инструментов для расчета.

3. Нажимаем на вкладку Environment правой кнопкой мыши  $\rightarrow$  "Insert"  $\rightarrow$  "Given Temperature" и выбираем грань нажатием левой клавишей мыши (грань должна выделиться зелёным цветом), для которой будет задана температура  $\rightarrow$  Apply.

4. Также задаем конвекцию ("Convection"), действующую на деталь, выбрав поверхность приложения (поверхность должна выделиться зелёным цветом), → Apply.

5. Нажимаем "Solve" → после расчета просматриваем результаты во вкладке "Solution".

6. Аналогично задаем остальные температурные воздействия, действующие на деталь T1, 2, 3…

7. Нажимаем "Solve" → после расчета просматриваем результаты во вкладке "Solution".

8. Создать файл анимации результатов расчетов.

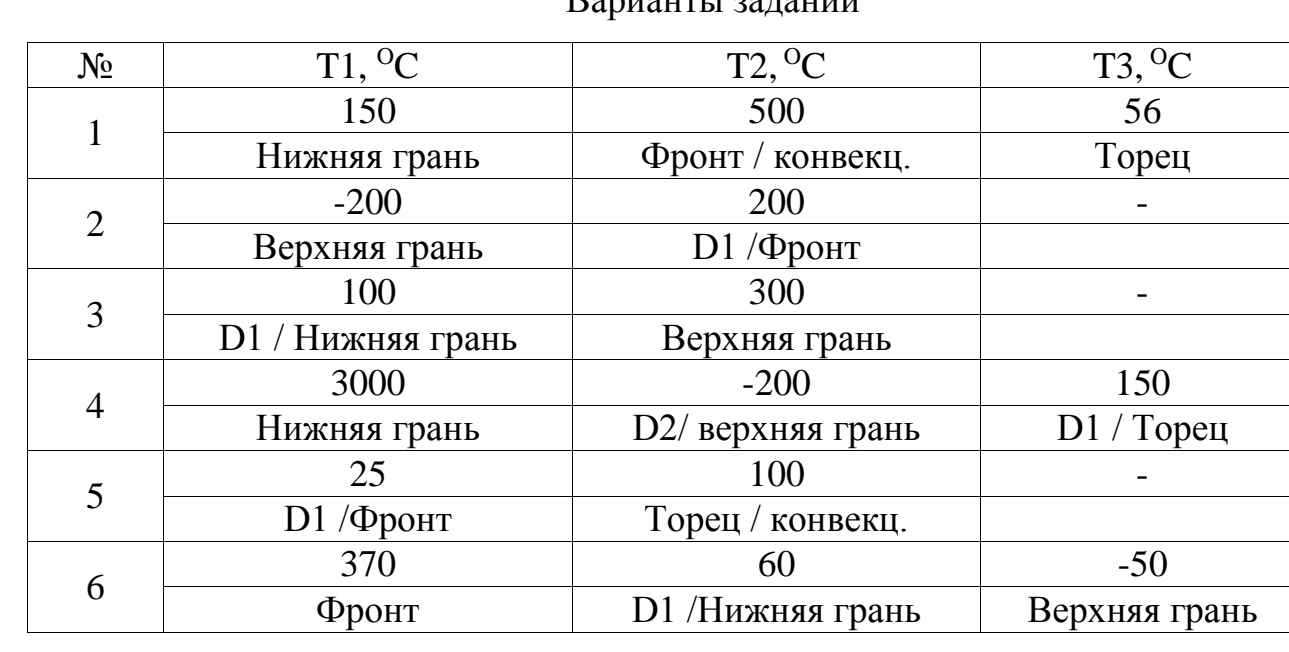

 $\mathbf{p}_{\mathbf{a}\mathbf{b}}$ 

## Продолжение таблицы

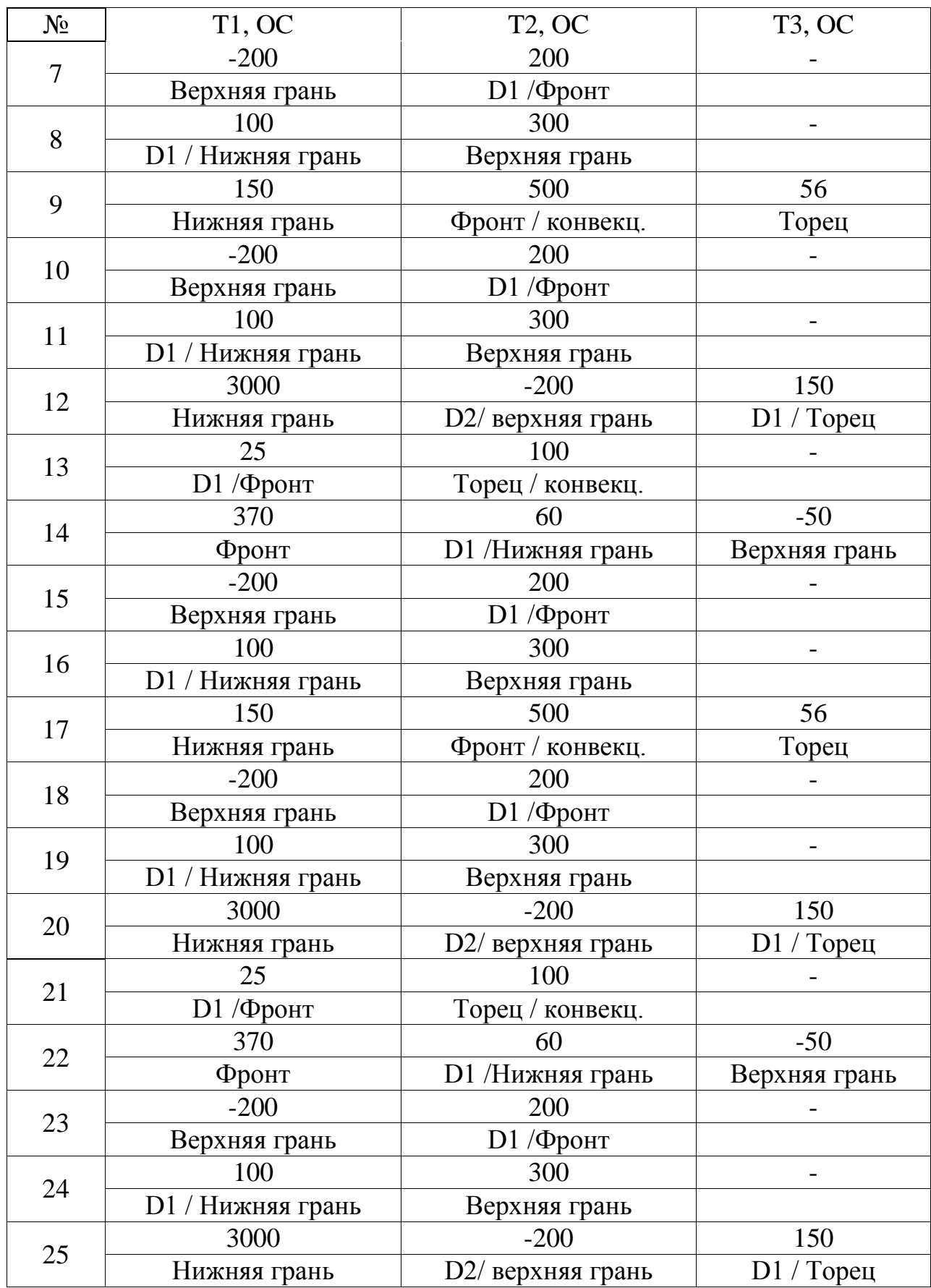

#### *Порядок выполнения работы*

Тепловой анализ выполним на примере второй детали из лабораторной работы №1.

Во вкладке Analysis Systems, главного окна ANSYS, выбираем инструмент Steady-State Thermal. Затем выполняем импорт файла геометрии детали с ЛР1 (рис.27).

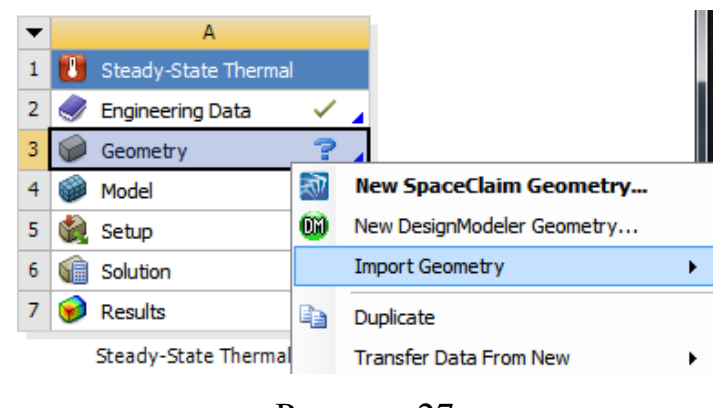

Рисунок 27

Двойным кликом мыши кликаем по строке Model - запуститься инструмент, при помощи которого будем выполнять тепловой анализ - Static Structural – Mechanica.

Для выполнения анализа нужно наложить сетку модель детали (рис. 28), последовательность действий для наложения сетки рассмотрена в лабораторной работе №2.

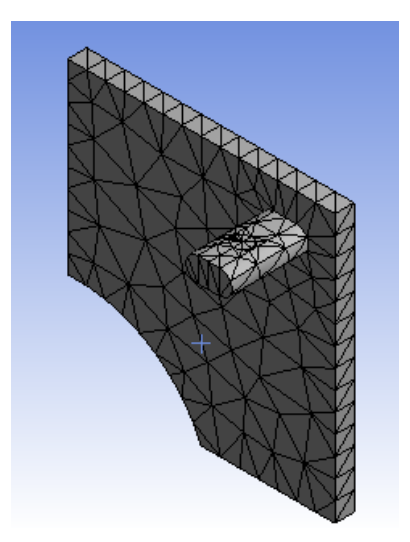

Рисунок 28

Теперь выберем грани, на которые будут воздействовать температуры и конвекция.

Выберем строку Steady-State Thermal в окне Outline, после этого в верхнем меню программы появиться кнопки Temperature и Convection, нажимаем на них, впоследствии выбирая грани детали и в окне Details вводим значения температур и конвекции – строка Magnitude (рис.29).

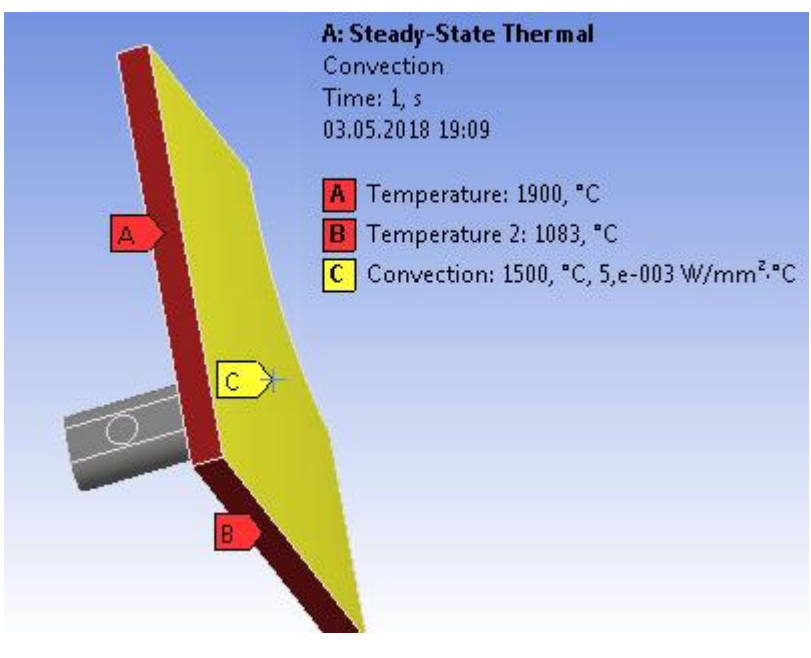

Рисунок 29

Выберем необходимый нам анализ. Выбираем строчку Solution и вызвав контекстное меню выбираем Insert – Thermal – Temperature (рис.30). Чтобы выполнить выбранные анализы, нажимаем кнопку Solve.

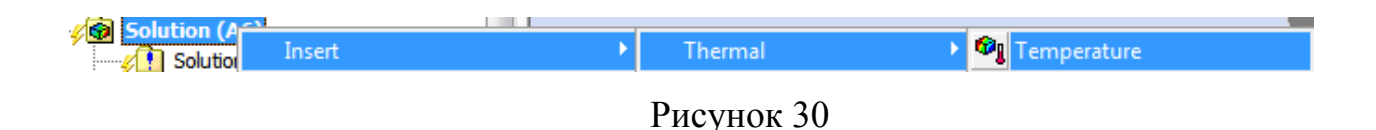

Результаты анализа на Temperature (рис.31).

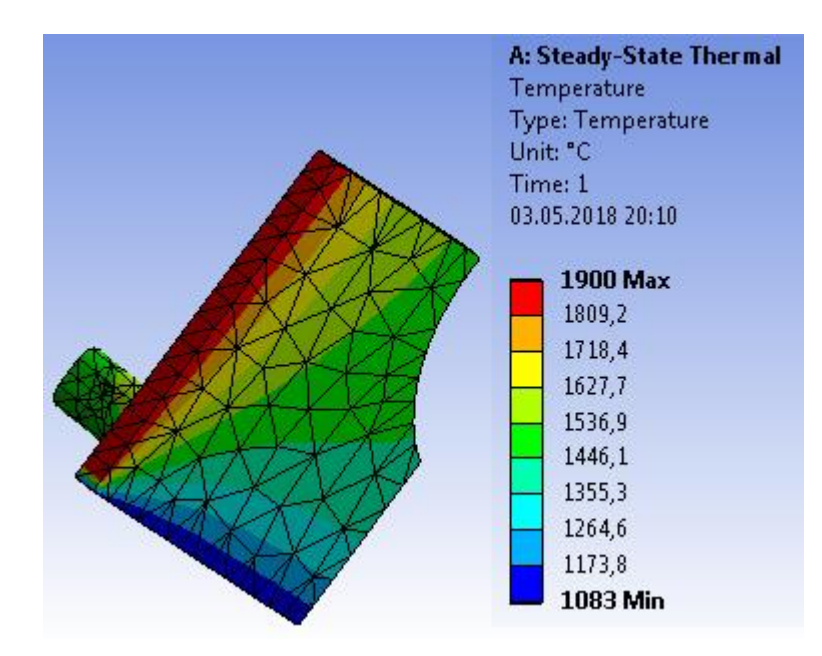

Рисунок 31

Отчет должен содержать название, цели работы, описание задачи, расчетную модель, общие сведения о методе конечных элементов и этапы решения задачи в программном комплексе ANSYS и полученные результаты. Рекомендуется также записать основные приемы работы с графическим интерфейсом, освоенные в ходе занятия.

## **ЛАБОРАТОРНАЯ РАБОТА №5 «РАСЧЕТ НА ПЕРЕГРУЗКИ И ЧАСТОТНЫЙ РАСЧЕТ ДЕТАЛЕЙ»**

**Цель:** Изучение методик расчетов на перегрузки (наибольший прогиб и максимальное напряжение) и частотного расчета для деталей из конструкционной стали и алюминиевого сплава.

#### **Содержание задания:**

Выполнить расчет на перегрузки и частотный расчет деталей и их построение. Провести статический и динамический анализы на одной из деталей, также провести расчеты на прочность конструкции по исходным данным.

#### *Выполнение работы*

Расчет на перегрузки выполним на примере третей детали из лабораторной работы №1, а частотный расчет на примере четвертой детали.

Во вкладке Analysis Systems, главного окна ANSYS, выбираем инструмент Static Structure – его будем использовать для расчета на перегрузки. Так же выбираем инструмент – Modal - его будем использовать для частотного расчета (рис.32). Затем выполняем импорт файлов геометрии деталей из лабораторной работы №1.

|   | Д                        |   |  |   | B                       |   |  |
|---|--------------------------|---|--|---|-------------------------|---|--|
|   | <b>Static Structural</b> |   |  |   | Modal                   |   |  |
| 2 | <b>Engineering Data</b>  |   |  | 2 | <b>Engineering Data</b> |   |  |
| 3 | Geometry                 |   |  | 3 | Geometry                |   |  |
| 4 | Model                    | P |  | 4 | Model                   | P |  |
| 5 | Setup                    | 7 |  | 5 | Setup                   | 7 |  |
| 6 | Solution                 | 7 |  | 6 | Solution                | ? |  |
|   | <b>Results</b>           | P |  | 7 | <b>Results</b>          | 7 |  |
|   | <b>Static Structural</b> |   |  |   | Modal                   |   |  |

Рисунок 32

Выберем материалы для деталей - Structural Steel (сталь) и Aluminum Alloy (алюминий). Сделать это можно в меню под названием Engineering Data (рис.33).

|   | A2,B2:Engineering Data<br>$\times$                                              |                     |                                   |                          |   |        |                                                                                                    |  |  |  |  |
|---|---------------------------------------------------------------------------------|---------------------|-----------------------------------|--------------------------|---|--------|----------------------------------------------------------------------------------------------------|--|--|--|--|
|   |                                                                                 | eering Data Sources |                                   |                          |   |        |                                                                                                    |  |  |  |  |
| 4 | Outline of Schematic A2, B2: Engineering Data<br>$\boldsymbol{\mathsf{x}}$<br>ņ |                     |                                   |                          |   |        |                                                                                                    |  |  |  |  |
|   |                                                                                 |                     | А                                 | B                        | C | D      | E                                                                                                    |  |  |  |  |
|   |                                                                                 |                     | F<br>Contents of Engineering Data |                          |   | Source | Description                                                                                             |  |  |  |  |
|   |                                                                                 | $\overline{2}$      | Material                          |                          |   |        |                                                                                                    |  |  |  |  |
|   |                                                                                 | 3                   | Aluminum Alloy                    | $\overline{\phantom{a}}$ |   | ⊜      | General aluminum alloy. Fatique<br>properties come from MIL-HDBK-5H,<br>page 3-277.                     |  |  |  |  |
|   |                                                                                 | 4                   | <b>Structural Steel</b>           | $\overline{\phantom{0}}$ |   | ర్     | Fatigue Data at zero mean stress<br>G comes from 1998 ASME BPV Code,<br>Section 8, Div 2, Table 5-110.1 |  |  |  |  |
|   |                                                                                 | ż                   | Click here to add a new material  |                          |   |        |                                                                                                    |  |  |  |  |

Рисунок 33

Запускаем Static Structural – Mechanical. Накладываем сетку на деталь (рис.34).

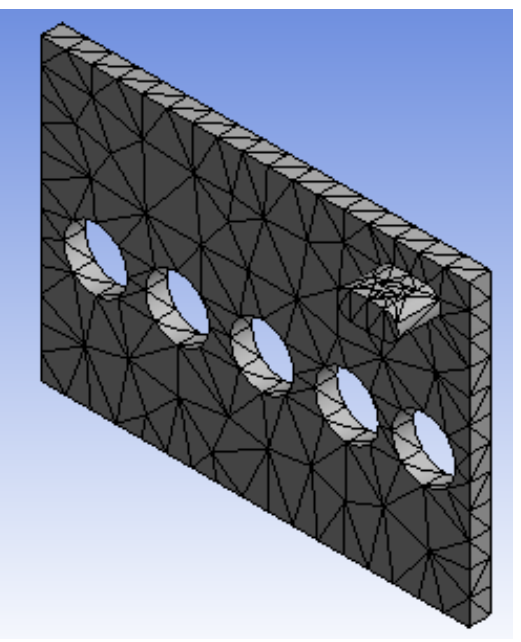

Рисунок 35

Выберем строку Static Structural в окне Outline, после этого в верхнем меню программы появиться кнопка Supports, нажимаем на нее и выбираем позицию Fixed Support.

Кликаем на грань детали, которую будем фиксировать. На эту же грань приложим вектора давления (Pressure), равное 1234 Мпа ,а также и ускорение (Acceleration), равное 22 м/с<sup>2</sup> (рис.36).

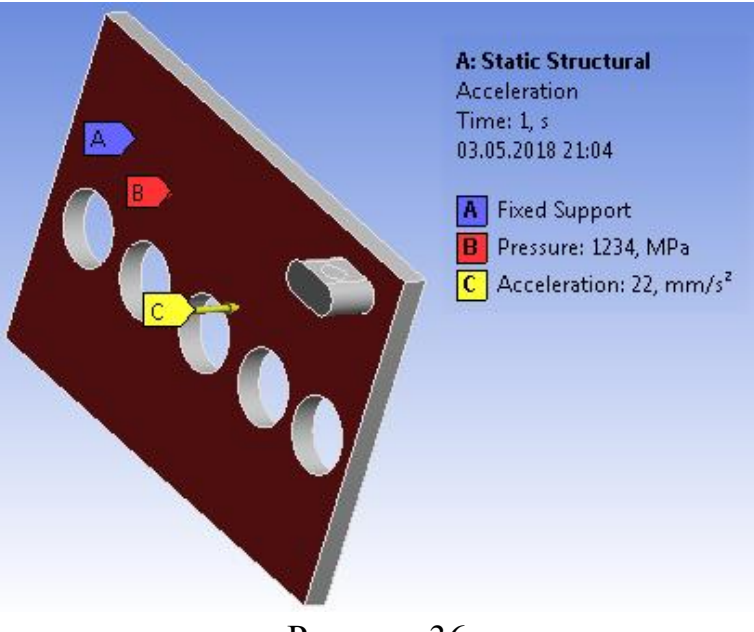

Рисунок 36

Выбираем строчку Solution и, вызвав контекстное меню, выбираем Insert - Deformation – Total и Insert - Stress – Equivalent. Чтобы выполнить выбранные анализы, нажимаем кнопку Solve.

Далее представлены результаты приложения вышеуказанных нагрузок (рис.37 и рис. 38)

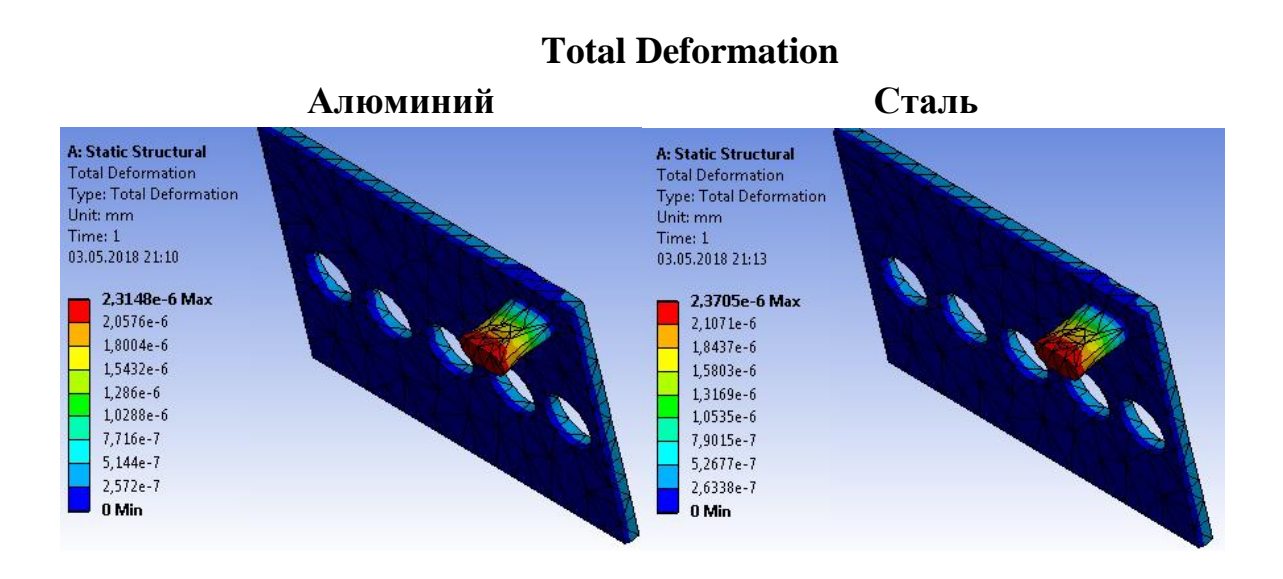

Рисунок 37

### **Equivalent Stress**

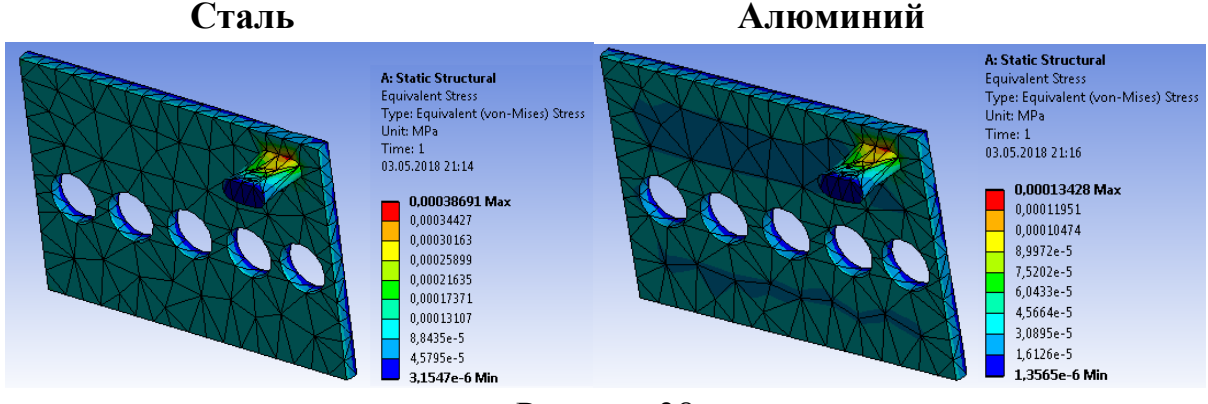

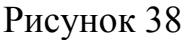

Выполним частотный расчет, для этого запускаем Modal – Mechanical. Накладываем сетку на деталь и фиксируем одну из граней детали (рис.39).

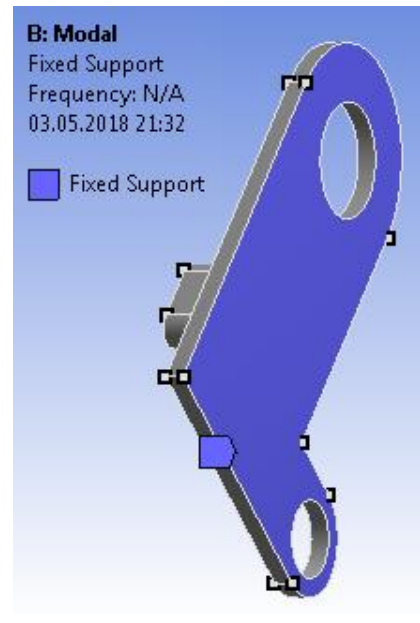

Рисунок 39

Выбираем строчку Solution и, вызвав контекстное меню, выбираем Insert - Deformation – Total. В окне Details of «Total Deformation» задаем количество мод. Выполним расчеты для мод от 1 до 6.

Чтобы выполнить анализ, нажимаем кнопку Solve (рис.40).

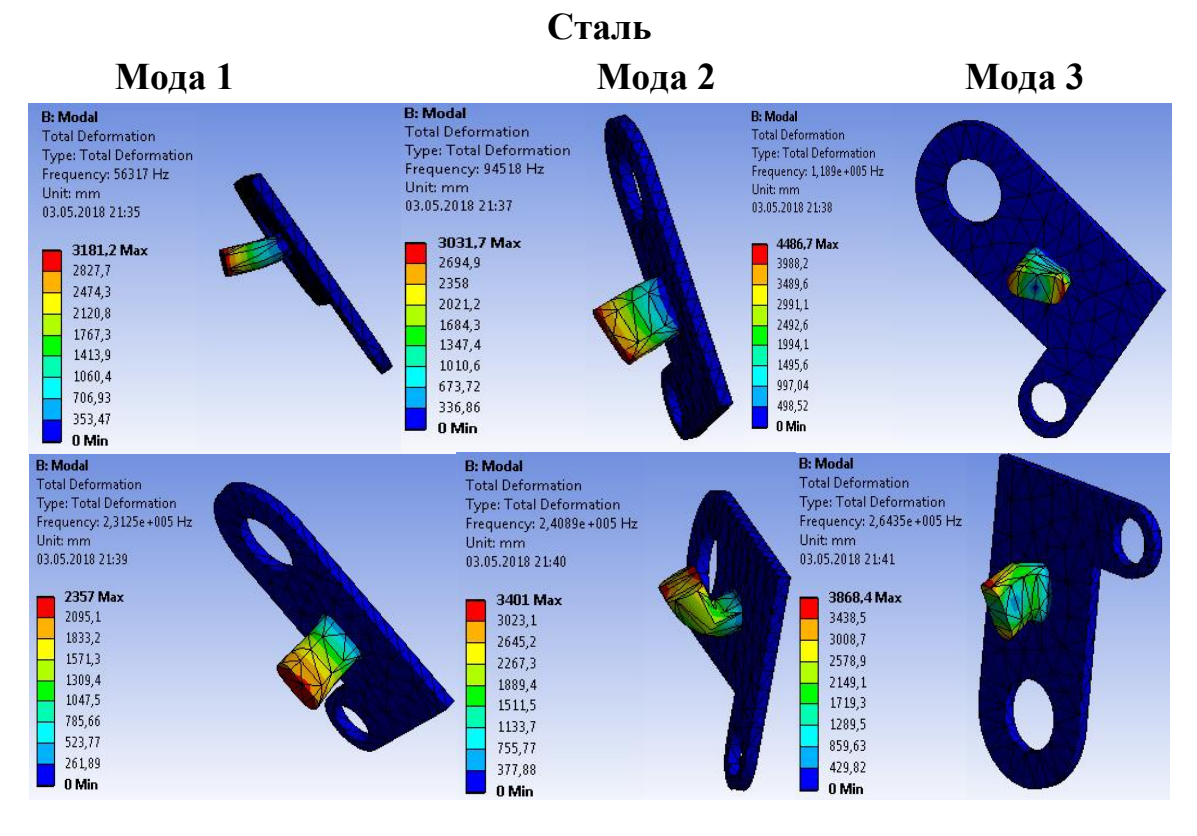

Рисунок 40

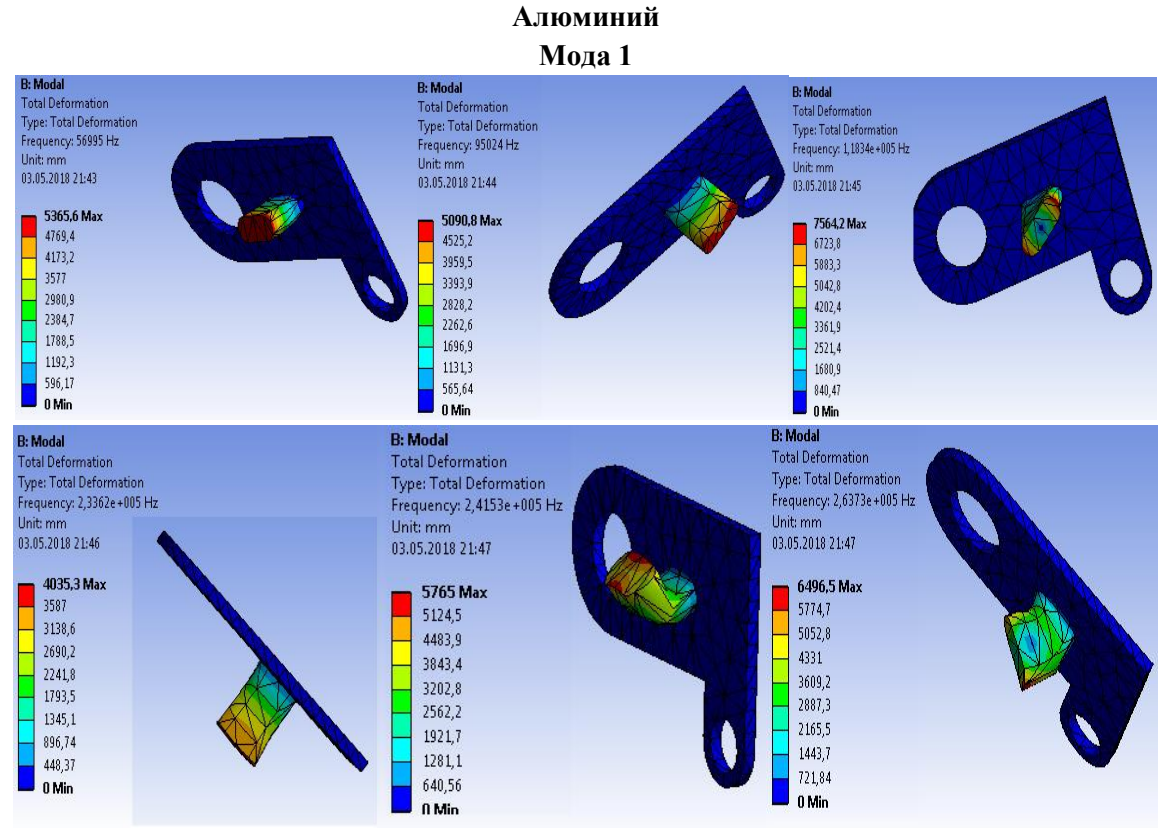

Рисунок 41

Сводные таблицы результатов расчетов для шести мод приведены на рисунках 42-43.

#### **Алюминий**

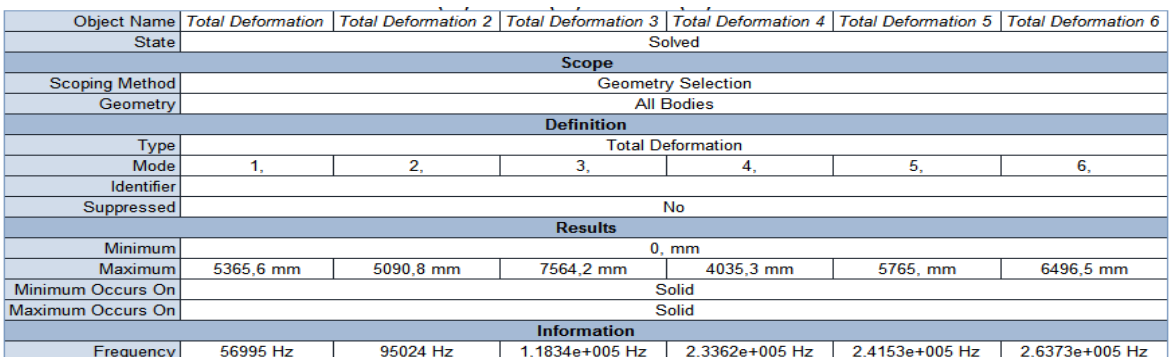

Рисунок 42

**Сталь**

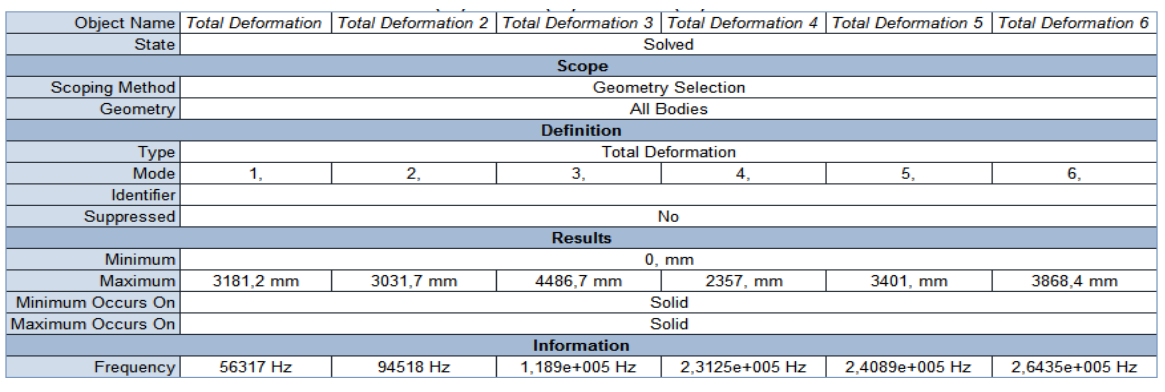

Отчет должен содержать название, цели работы, описание задачи, расчетную модель, о-щие сведения о методе конечных элементов и этапы решения задачи в программном комплексе ANSYS и полученные результаты. Рекомендуется также записать основные приемы работы с графическим интерфейсом, освоенные в ходе занятия.

Вопросы для самоконтроля:

1. Отличаются ли решения, полученные разными методами? Если "Да", то ответьте почему.

2. Можно ли воспользоваться для решения задачи МКЭ другими элементами?

3. Оцените трудоемкость и удобство расчета оболочки двумя методами.

#### СПИСОК ЛИТЕРАТУРЫ

1. Огородникова О.М. Компьютерный инженерный анализ в среде ANSYS Workbench [Электронный ресурс] // Екатеринбург: Техноцентр компьютерного инжиниринга УрФУ. 2018. 350 с.

2. Математические модели и методы в горном производстве: методическое пособие по выполнению курсовой работы для студентов специальностей 1-36 10 01 «Горные машины и оборудование» и 1-36 13 01 «Технология и оборудование торфяного производства» / Г. В. Казаченко, С. Г. Шульдова. – Минск: БНТУ, 2015. – 30 с.

3. Жидков А.В. Применение системы ANSYS к решению задач геометрического и конечно-элементного моделирования. Учебнометодический материал по программе повышения квалификации «Информационные системы в математике и механике». Нижний Новгород, 2006, 115 с.

4. Инженерный анализ в ANSYS Workbench: Учеб.пособ. / В.А. Бруяка, В.Г. Фокин, Е.А. Солдусова, Н.А. Глазунова, И.Е. Адвянов. – Самара: Сам. гос. техн. ун-т, 2010. – 271с.: ил.

5. Математическое моделирование в задачах нефтегазовой отрасли. Учебное пособие. Составители: Зарипов Р.М., докт.физ.-мат. наук, профессор каф.математики Сулейманов И.Н., канд. техн. наук, доцент каф.математики Хайбуллин Р.Я., канд. техн. наук, доцент каф.математики, Уфа, 2018. - 208 с.

6. Информационные технологии в горном деле: Учеб. пособие / Ю.Н. Попков, А.Ю. Прокопов, М.В. Прокопова / Шахтинский ин- т (филиал) – Новочеркасск: ЮРГТУ, 2007. – 202 с.

7. Ильин В.П. Математическое моделирование. Часть 1. Непрерывные и дискретные модели, Новосибирск, 2017. - 430 с.